### 供应商申请流程

 $\overline{\mathbf{Q}}$ 

Q 请输入关键词

# 1.打开浏览器输入 [ht](http://bidding.ceiec.com.cn/)tps://www.cec-ec.com.cn 打开 CEC 电子采 购平台门户网站。

# CEC 中国电子

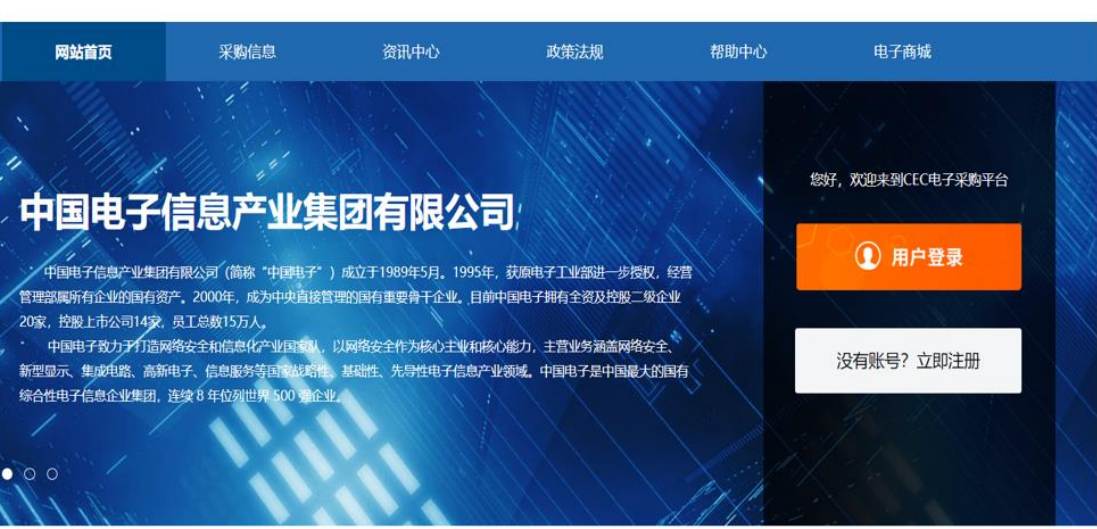

# 2.点击注册按钮进入注册页面

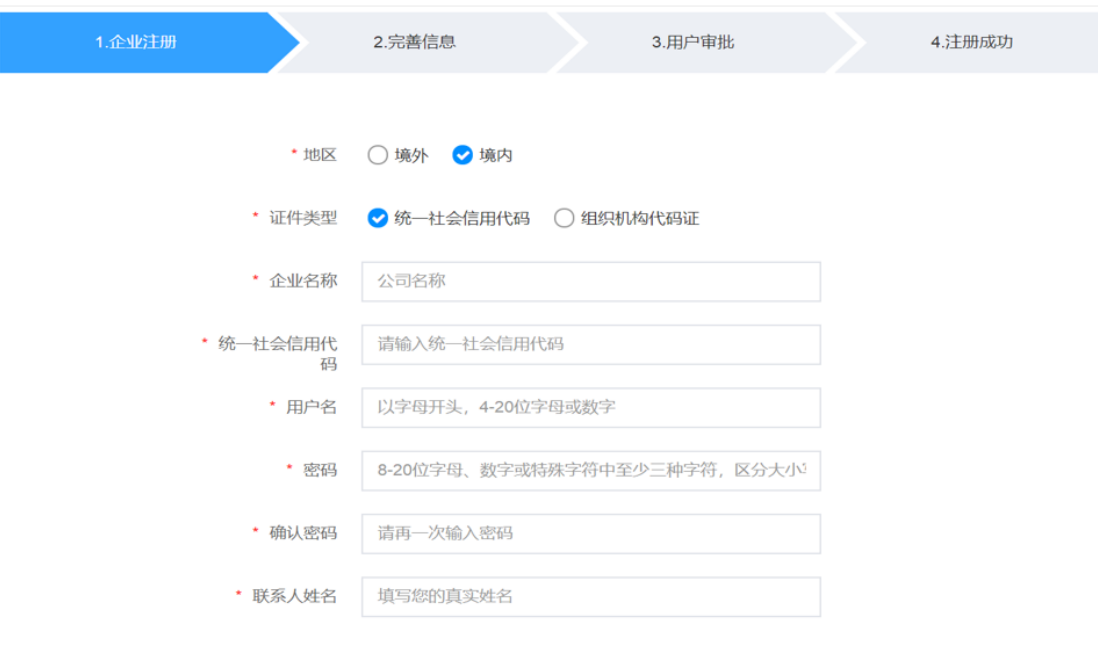

(1)选择境内或境外;

(2)境内供应商需要选择证件类型:统一社会信用代码、组织机构 代码证

(3)维护相关公司名称、统一社会信用代码/组织机构代码证、用 户名、密码、手机号(必须为国内号码)、邮箱等信息

3.点击立即注册,注册成功后,账号生效,继续维护公司相关信息

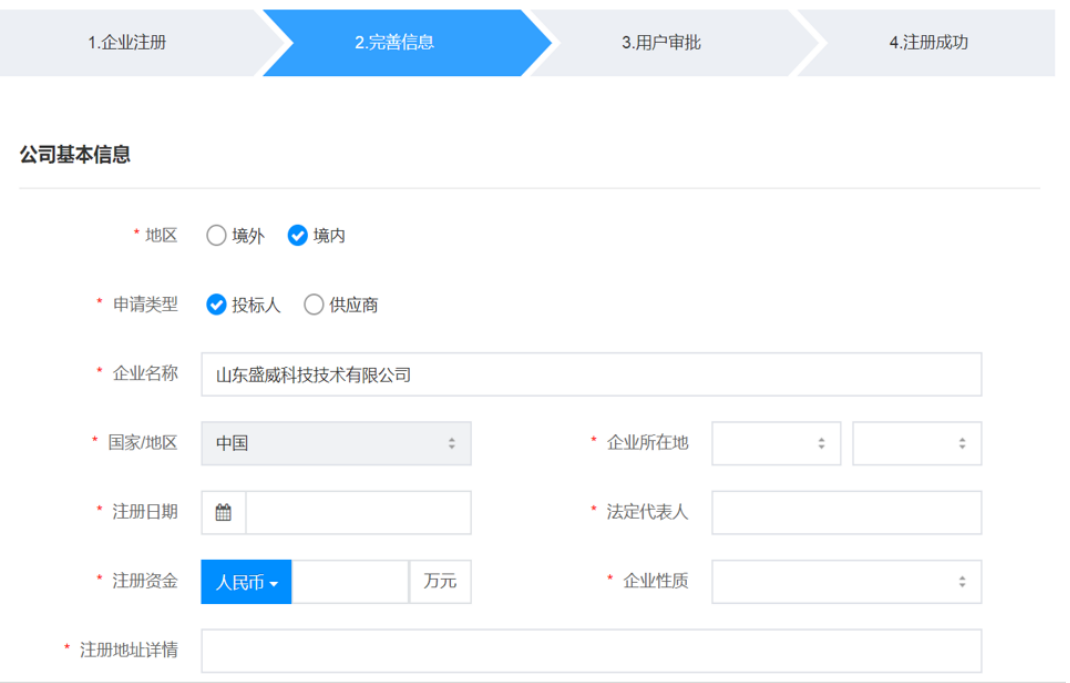

(1)维护企业所在地、成立时间、注册资本、法人、经济类型、注 册地址等信息

(2)上传证件附件,境内公司需维护开票信息: 一般纳税人、非一 般纳税人,银行相关信息:开户行、银行账号、开户支行、人行联行 号(可在门户下载材料查找)

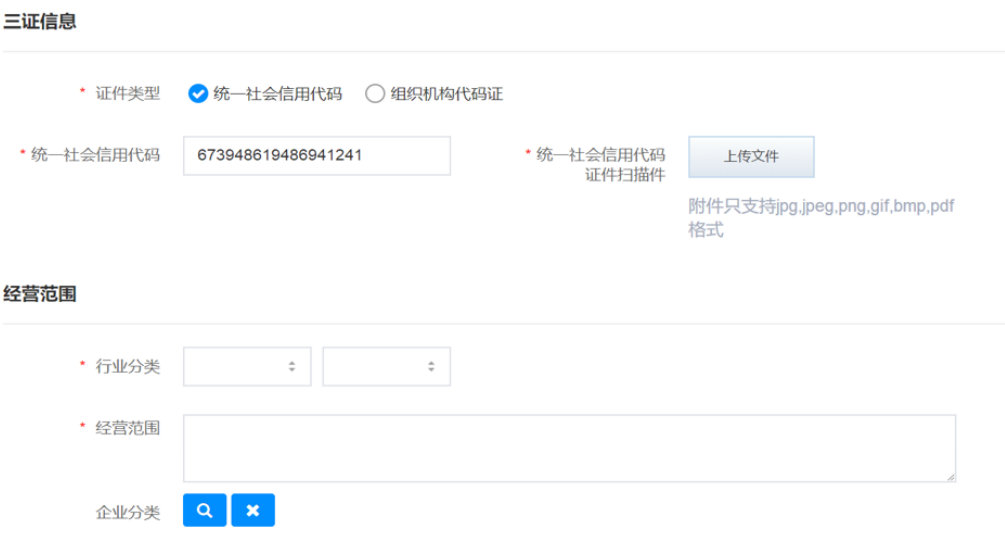

4.注册完成后,需审批通过后,才能登录平台完成后续操作。

5.登录平台,并输入账号密码。

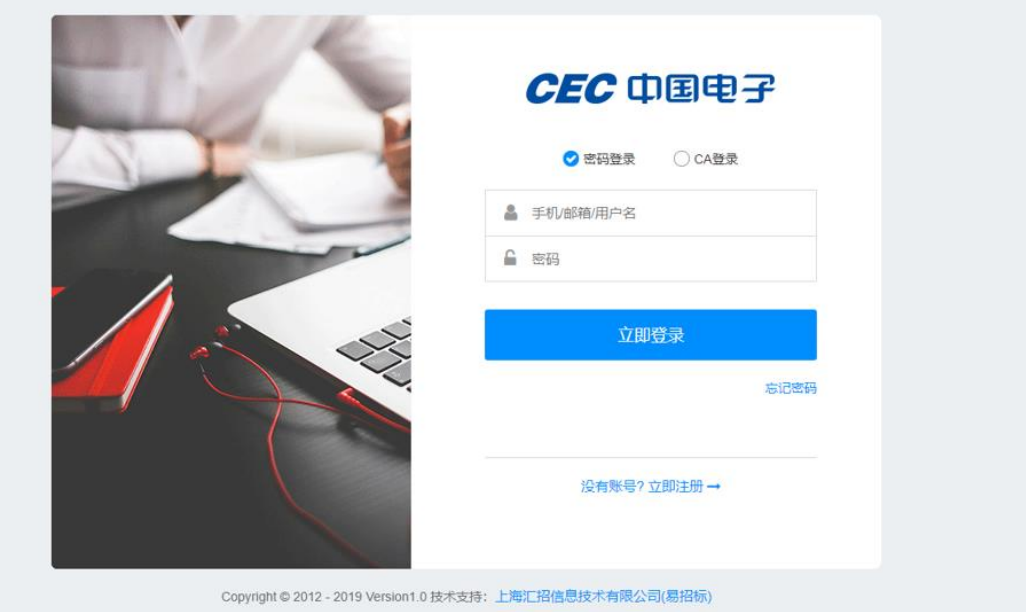

6.若要成为某家企业供应商,则需进行申请,点击左侧菜单栏,在 系统管理---企业信息管理—申请称为供应商。

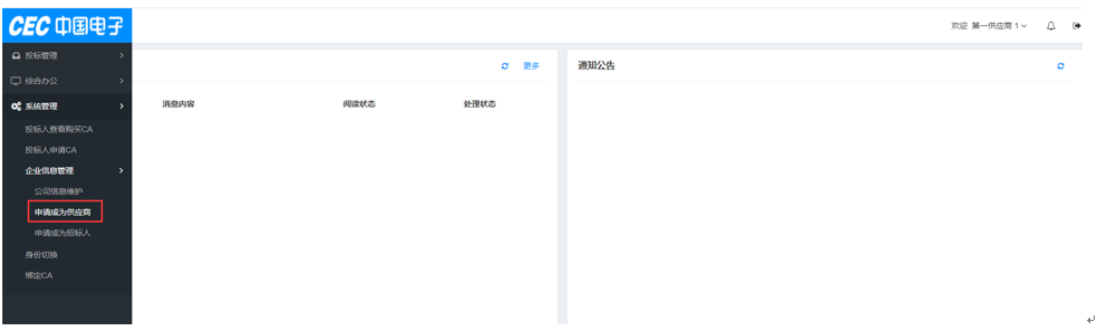

#### 7.选择需要申请的企业进行申请。

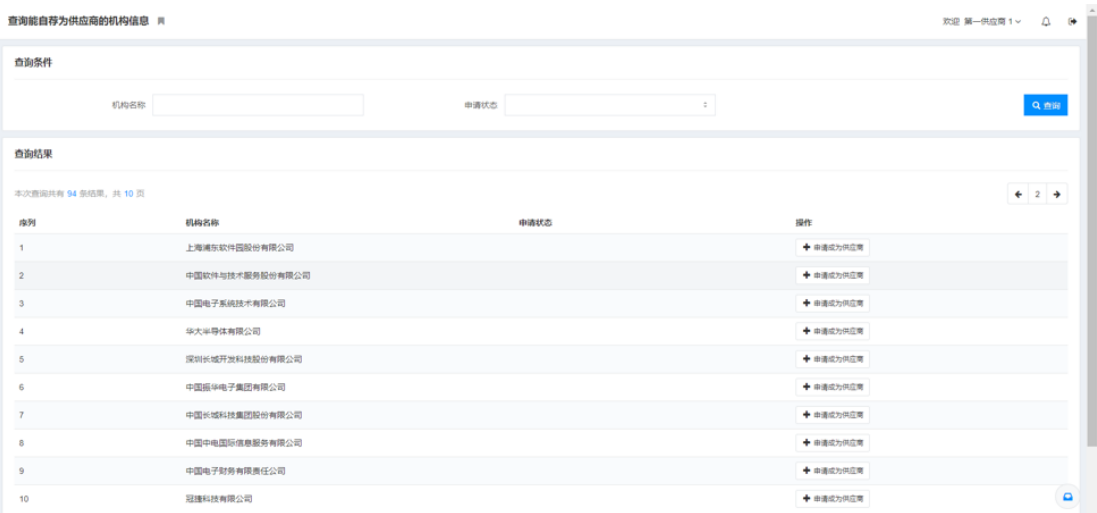

#### 8.申请通过后,则可以参与申请企业的采购项目。

#### 总体流程:

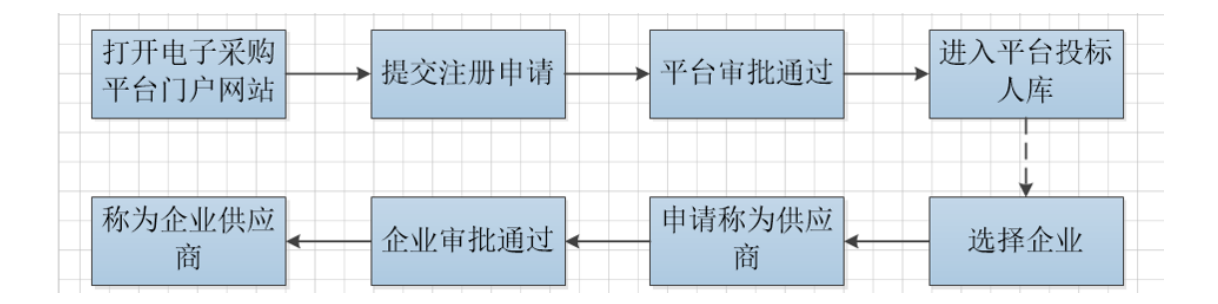